## **Efficiency Tip 15002**

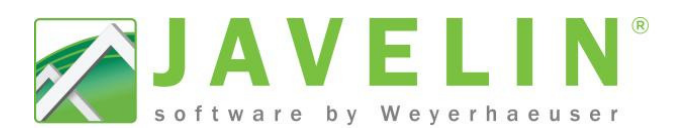

 $\Box$ 

## **Cantilever Framing**

Are you spending too much time modifying framing on the sides of Cantilevers? Have the system add Framing Members to the sides of the cantilever automatically when using the **Auto Frame** command.

**Available Schemes** 

- Quickly add Members Full Length to the next support.
- Quickly add Member and Header between joist spacing Header between joist spacing.

## **Settings – Creating your Scheme…**

- 1. Open Javelin and select the Setup menu and Schemes...
- 2. Expand **Per Level Settings** > **Floor Container**
- 3. Select a Scheme, click the copy button and input desired Scheme Name or modify the selected Scheme.
- 4. Scroll to the bottom of the grid, looking for **Cantilever** Framing Options. Change the setting from None to Full **Length Member** or **Member And Header** .

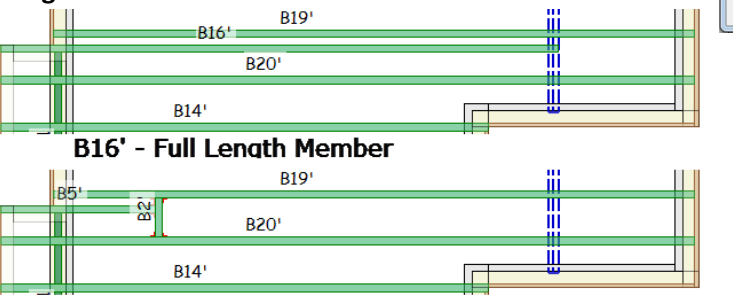

## B5' - Member And B2' - Header

5. Select Yes or No for Cantilever Members are the same as Floor Members, if set to No you will be able to select a different product than the joist specified in the floor container.

*Note: When these Members are placed in the Floor Container the Floor Girder* 

- *Property will be set to Yes. This has three design ramifications ramifications:*
- 1) Vibration checks are not performed for NBCC design.
- 2) Repetitive member increases are not used in the design.
	- *3) TJ-Pro™ Rating value will not be calculated.*
- 6. Set your desired **Cantilever Members Ply Ply**.
- 7. Once changes are complete, click **OK** to exit Schemes…
- 8. Apply your new Floor Container Scheme to your Building Apply your new Floor Container Scheme to your<br>Style. Select the **Setup** menu and **Building Styles...**
- 9. Expand the desired Building Style and select the desired Level to apply the new Scheme to.
- 10. Select your new Scheme from the list of Floor Container Select your new Scheme from the list of Floor Container<br>Schemes available. Repeat steps 9 and 10 as necessary.
- Note: This will only affect new job files, if the job is already created open the job and *select the Floor Container. In the Properties Grid change the Current Scheme. This will update the framing defaults. Click the Floor the Current This Auto Frame commands (Remember*  the first thing this command does is delete everything in the Floor Container).

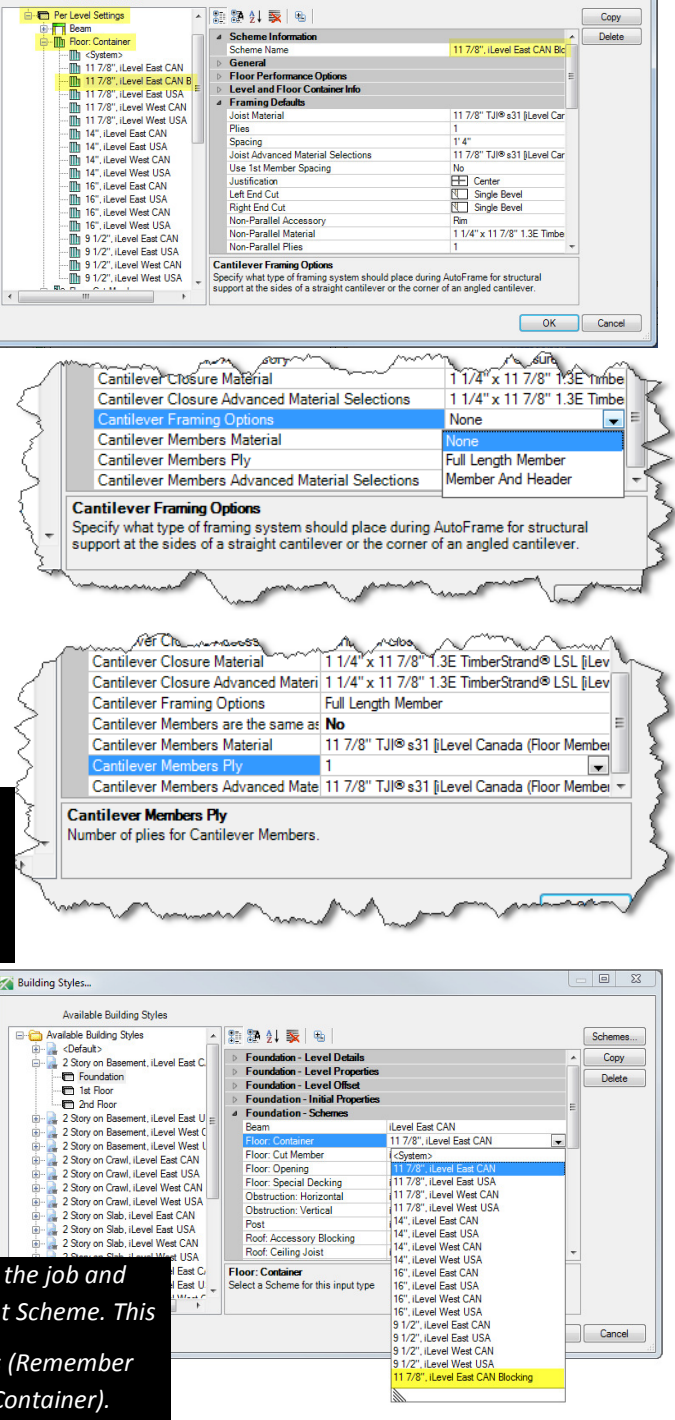

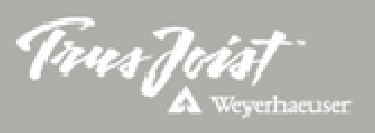